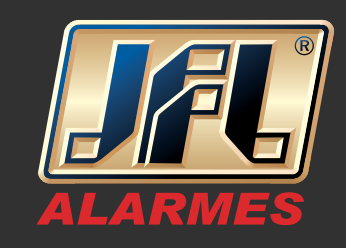

### 01 - Acesse sua conta e acesse "Minha Conta":

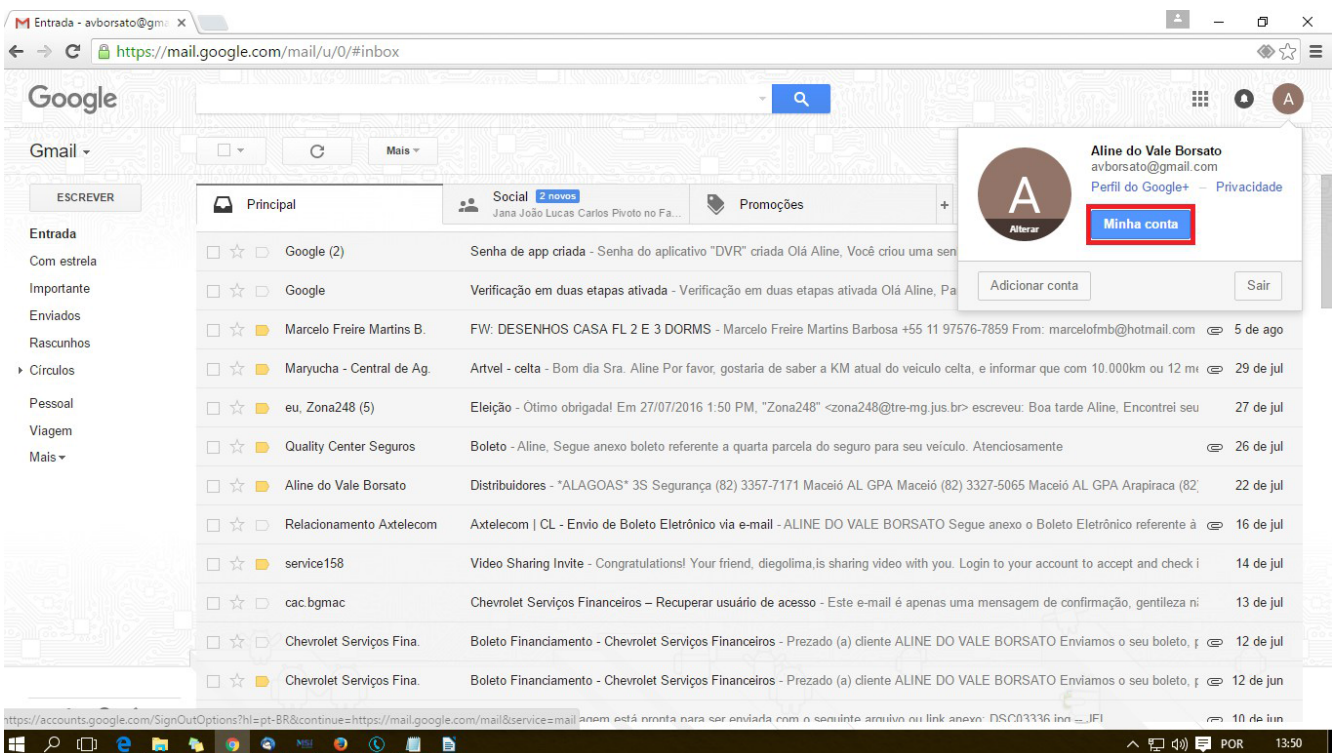

## 02- Acesse a opção "Como fazer login no Google":

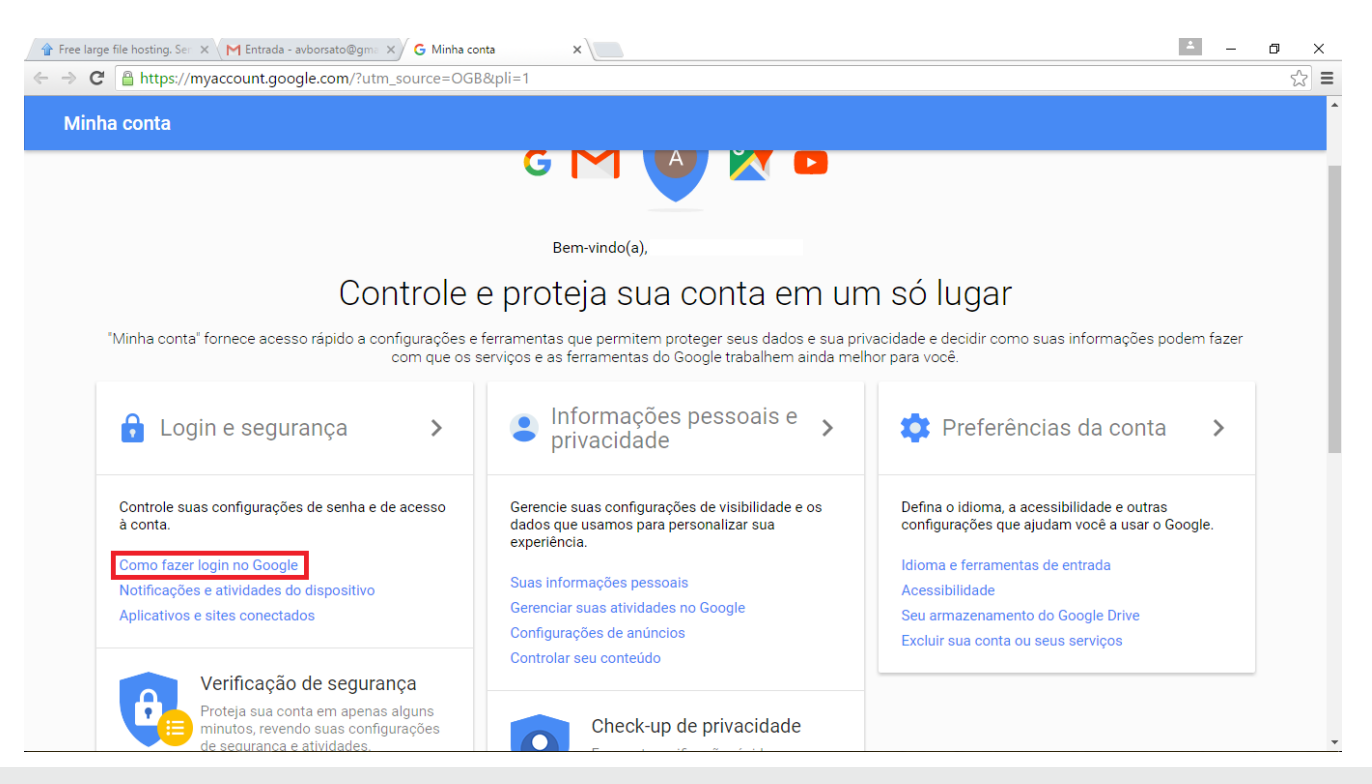

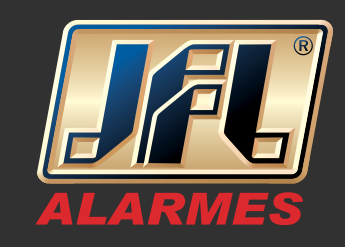

### 03- Ative a verificação em duas etapas:

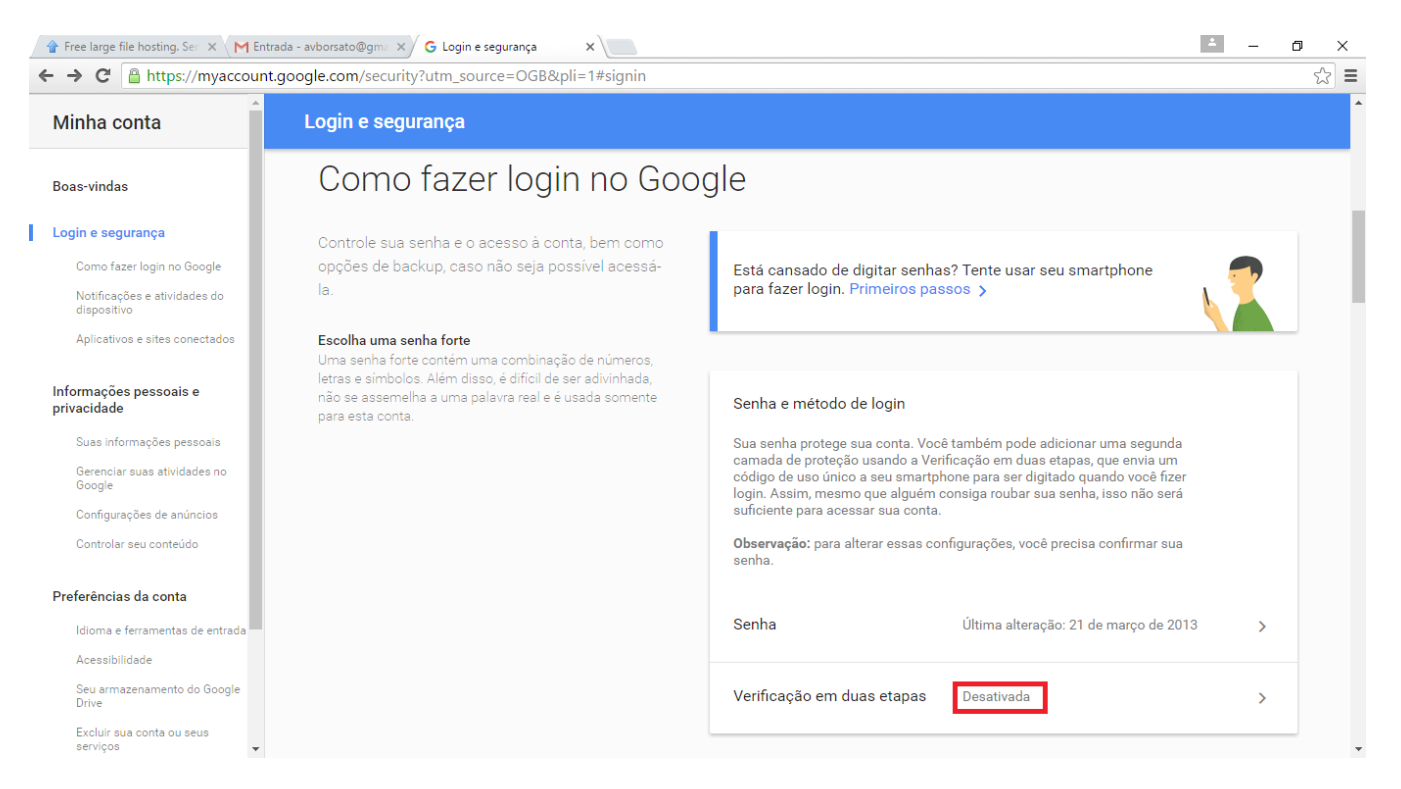

### 04 - Siga os passos para ativação:

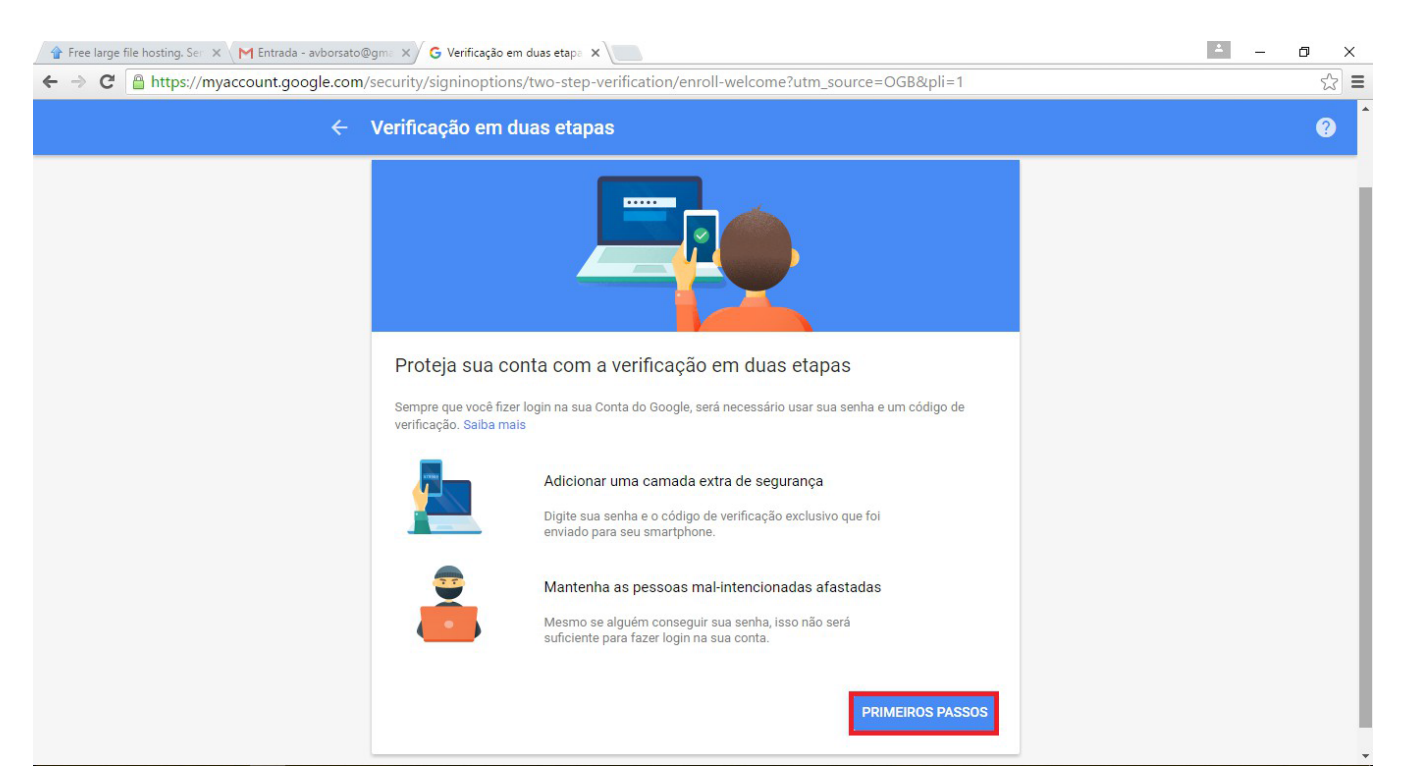

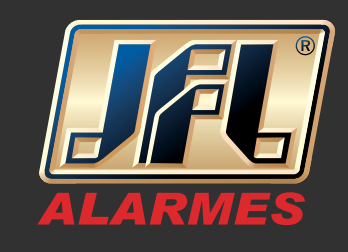

#### 05 - Digite sua senha novamente:

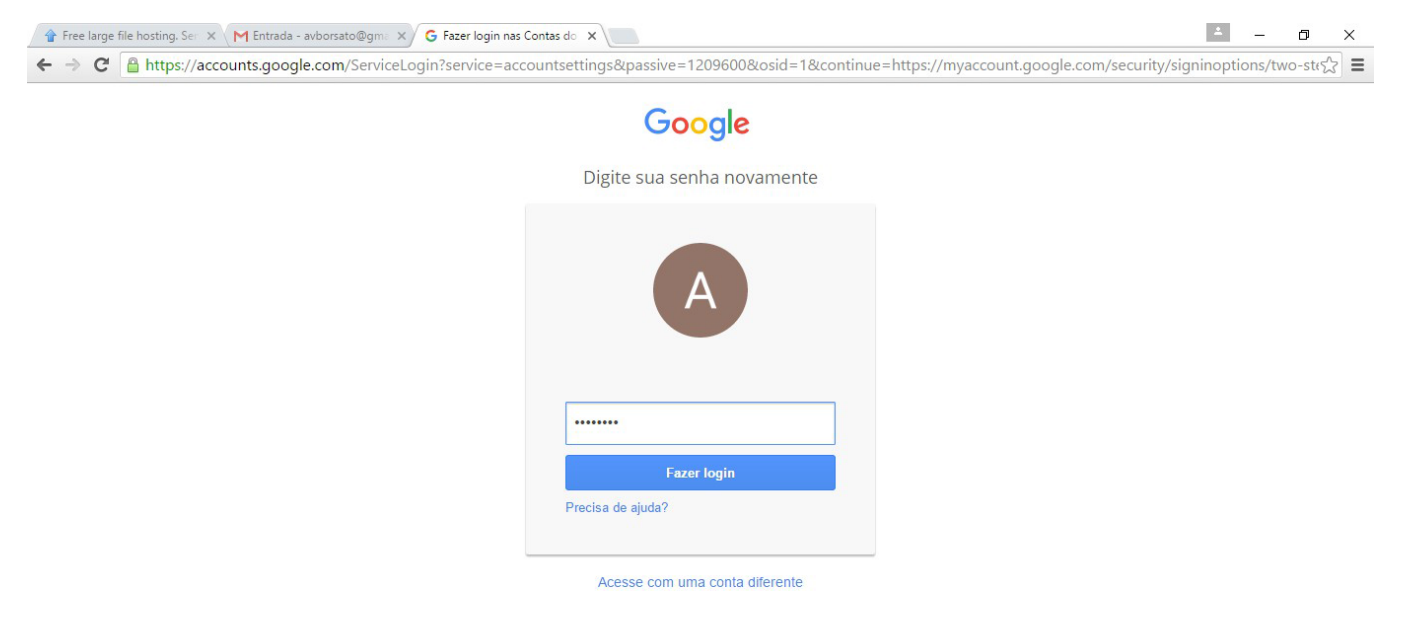

## 06- Defina o número do celular que deseja receber o código:

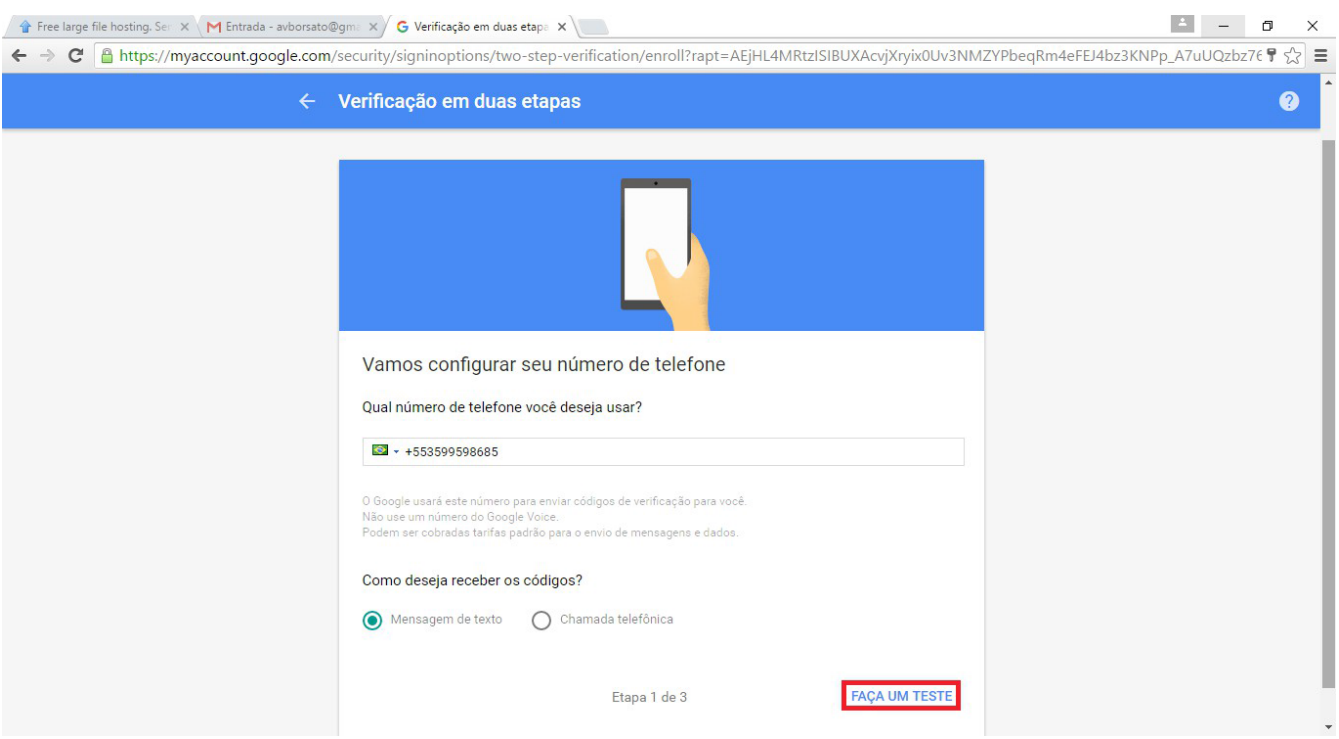

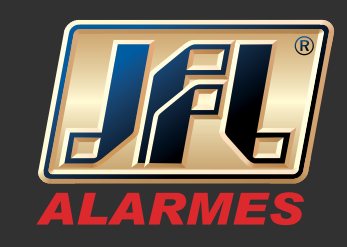

## 07 - Digite o código recebido no celular:

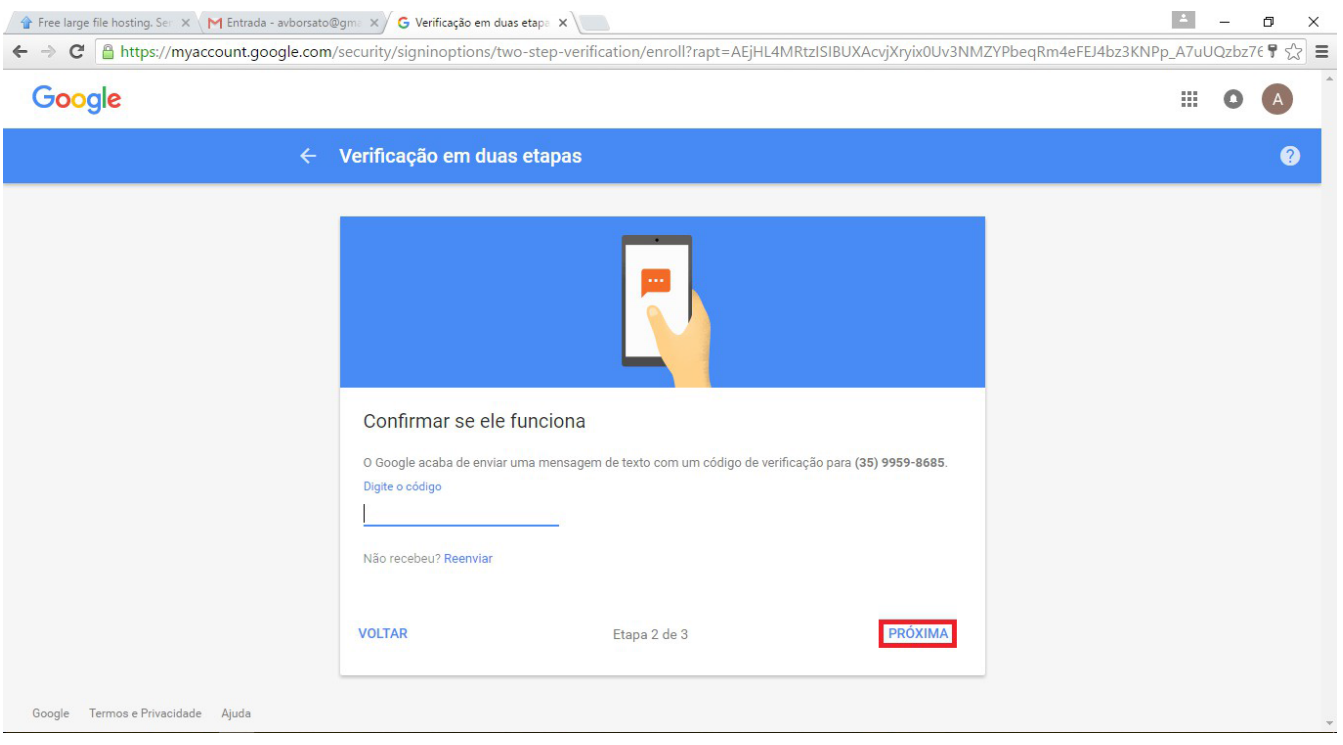

### 08 - Volte para a área "Login e segurança" e clique em "Senhas de app":

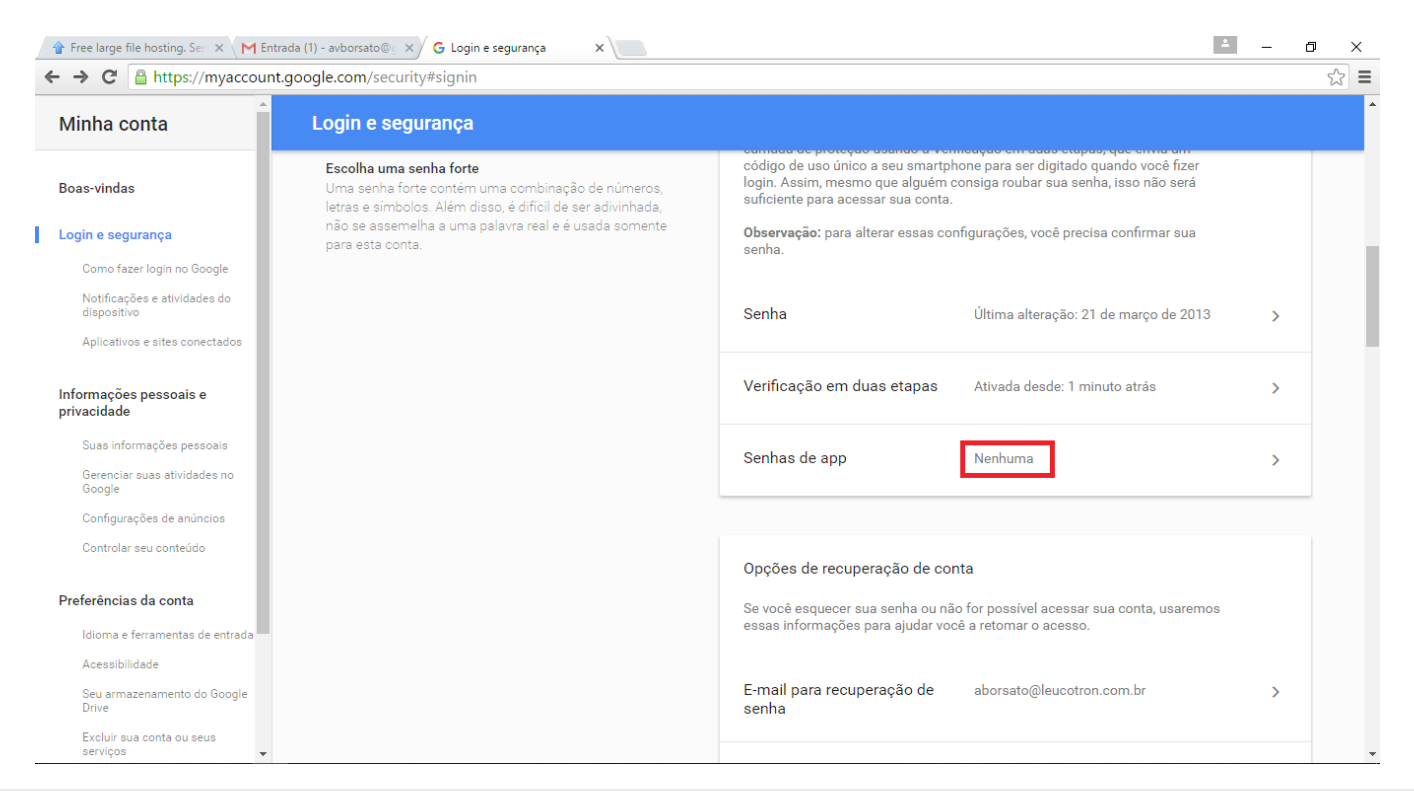

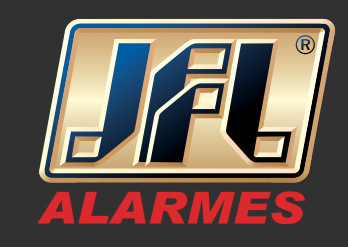

## 09 - Selecione a opção "Outro":

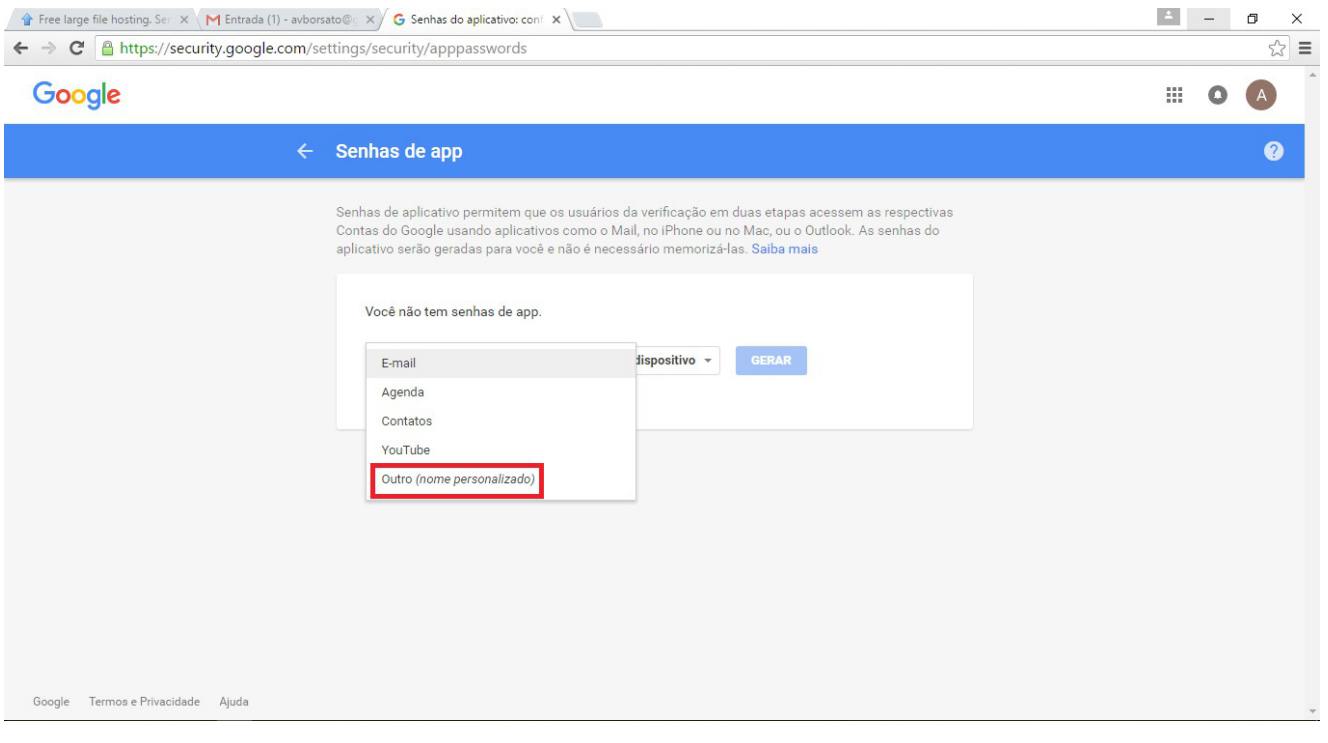

## 10- Defina um mone qualquer para o dispositivo e clique em gerar:

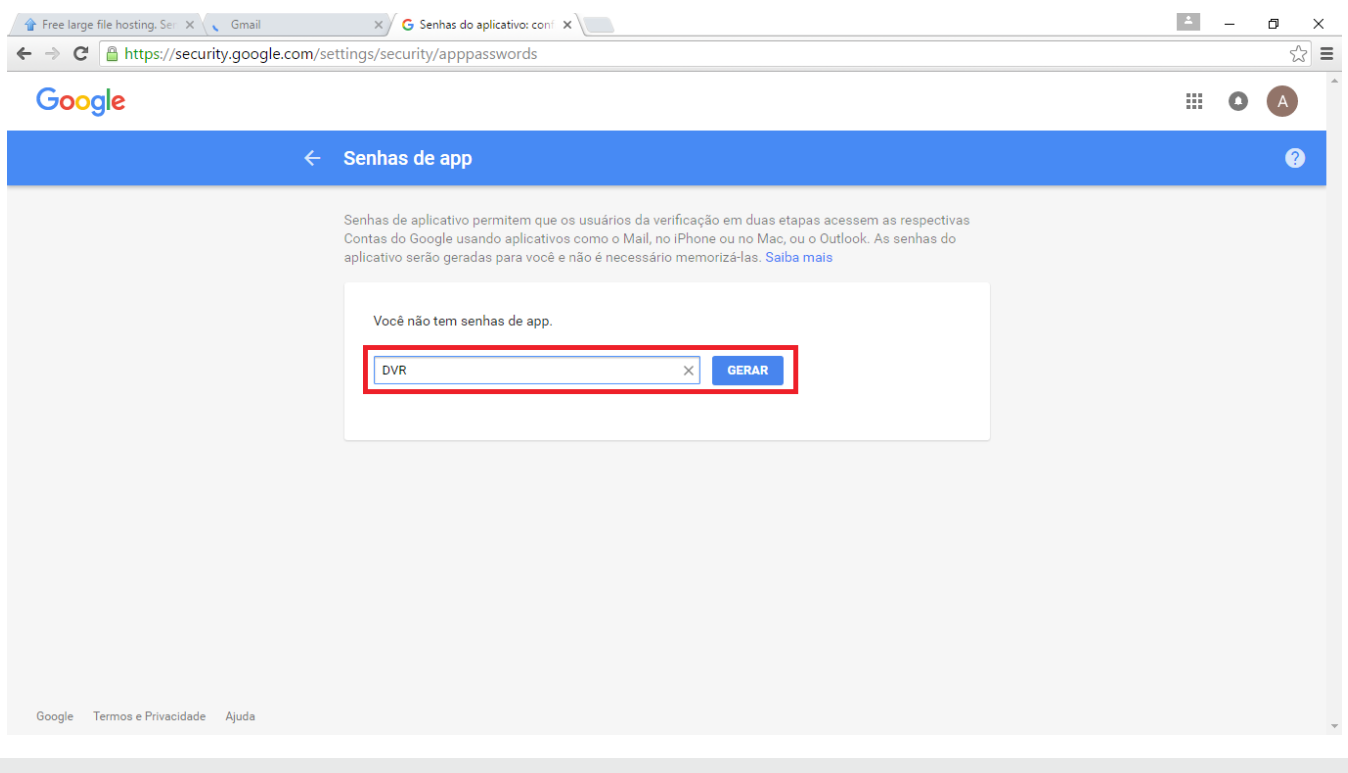

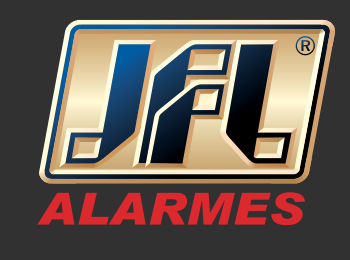

11 - Sua senha de app foi gerada, configure seu endereço de e-mail e essa senha no DVR:

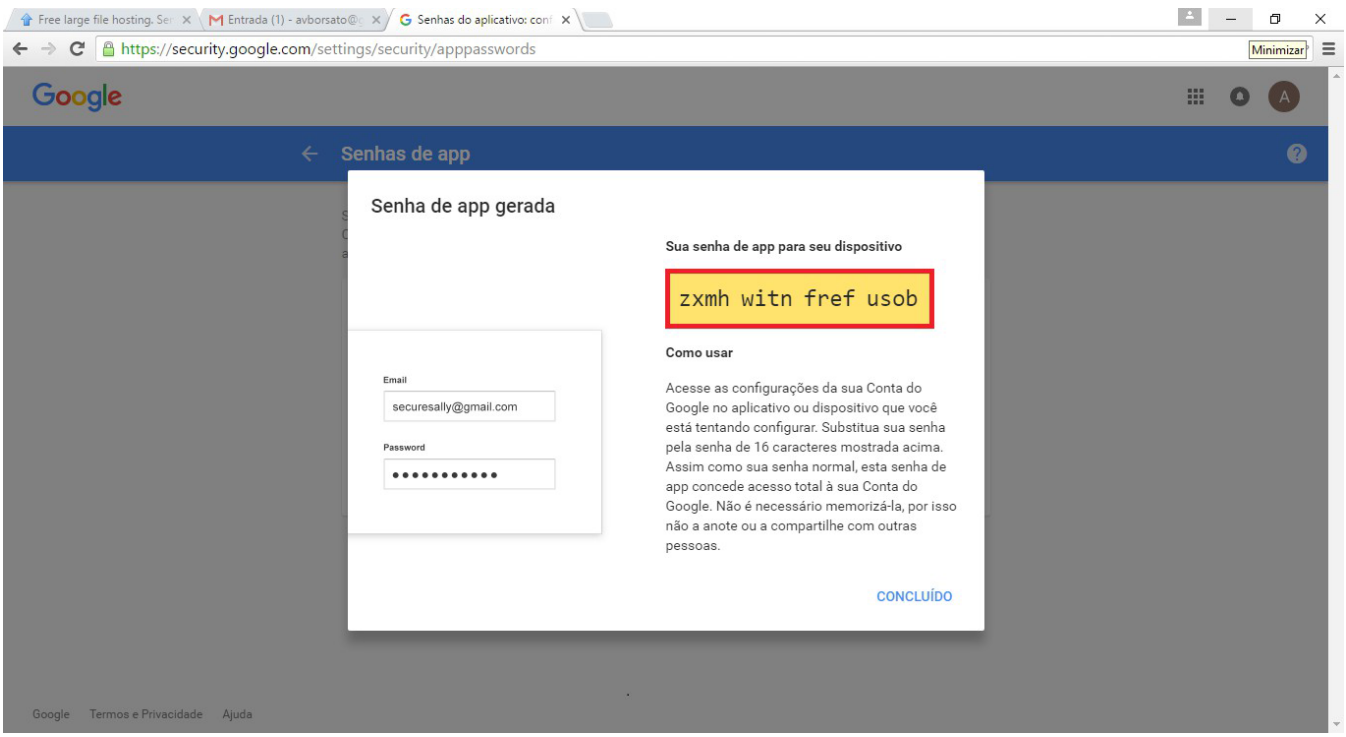